# Trusted Certificate Service - NL eScience support

#### revision G4.03.2023-09-07/DLG

The GEANT Trusted Certificate Service (TCS) has been providing credentials for access to research and e-Infrastructure services in Europe for over 15 years. Your TCS certificates are recognised for national, European, and global services that deploy the IGTF assurance trust anchors, and are recognised by all major browsers, email clients, and operating systems. Just beware to choose the proper 'product': email certificates for signing mail, and authentication certificates to prove your identity.

As an end-user you can obtain personal certificates for authentication (proving your identity to services), for personal software agent certificates, and for signing email, from this service directly. Organisational ICT staff and service operators can also get server certificates for combined public web trust and e-Infrastructure use by contacting their local Registration Authority Officer (RAO) in their own IT department (ask scs-ra@ yourdomain.nl ).

There are three product to choose from, each with a different purpose:

- GÉANT Personal Authentication provides secure client authentication, and allowed you to connect to e-Infrastructure services.
- GÉANT Personal Automated Authentication provides secure client authentication for software agents and processes running under your control, and authenticate these to e-Infrastructure services. For access to research services (such as the DNI - the Dutch National e-Infrastructure coordinated by SURF, GinA, NDPF, EGI, PRACE, WLCG, WeNMR, ELIXIR) select GÉANT Personal Authentication.
- GÉANT Personal email signing and encryption provides secure email services, and enables you to encrypt and digitally sign email communications, as well as sign and protect some types of document (but not sign PDF documents).

All products are available from a common end-user request portal  $\frac{1}{1}$  $\frac{1}{1}$  $\frac{1}{1}$ :

<span id="page-0-0"></span><https://cert-manager.com/customer/surfnet/idp/clientgeant>

This guide will help you

- access the portal via your browser
- create the certificate and download it on your own computer
- install this certificate for e-Infrastructure use

and point you to installation support for web browsers and email clients. In case of problems, please contact your institutional helpdesk or the RAO for your organisation (scs-ra@ your-institution.nl). For issues specific to authentication for e-Science and migration from the legacy DutchGrid CA – send mail to ca@dutchgrid.nl . Other e-Infrastructure support questions should be directed through the regular e-Infra helpdesk ( <https://surfsara.nl/support/helpdesk> ) or to your coordinating site (SURFsara, Nikhef, or RUG-CIT).

### Logging in to the TCS Sectigo portal

1. In a web browser, do to <https://cert-manager.com/customer/surfnet/idp/clientgeant>

2. In the Organisation Discovery service, select your organisation by typing (part of) its name. If you have used a SeamlessAccess service before, it may be pre-selected

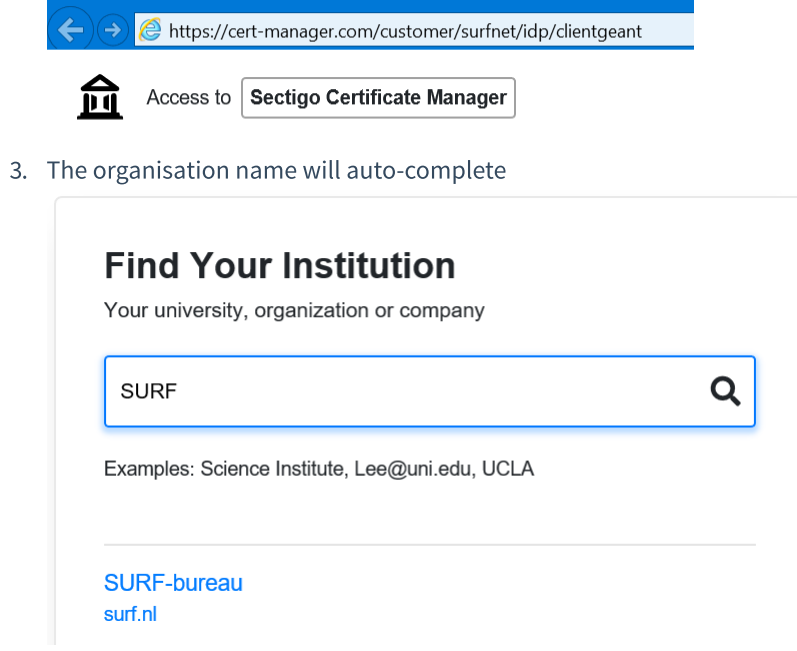

4. In your institutional login page, enter your usual (federated) credentials

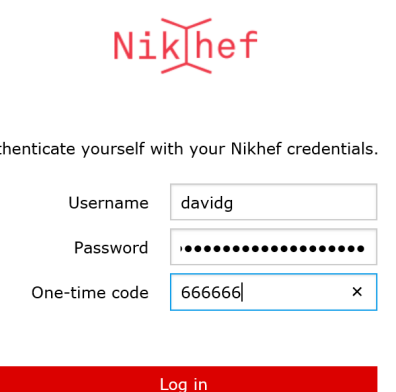

Aut

and proceed through any attribute information screens. This service, since it issues personal credentials, needs some personal data about you: your givenname and familty name (or "display name"), your email address, a persistent and unique identifier (called "eduPersonPrincipalName" in most cases in the Netherlands), and a confirmation that you have the right to access the service (called eduPersonEntitlement).

5. You should now see the Digital Certificate Enrollment form

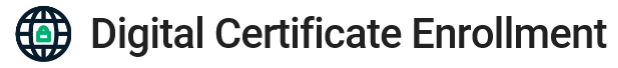

You have been authorized to enroll for a digital certificate. Please validate that your name and email addresses are correct.

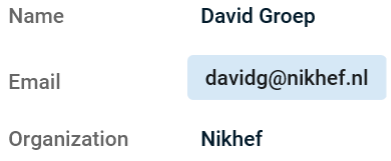

if you do not see this screen or see an explicit red box, ask your administrator (see below)

### Generating a personal certificate

7. You have now successfully entered the Sectigo certificate enrolment portal. You should now select the proper product. For eScience use, select "GÉANT Personal Authenication", for email signing, or signing Office documents, use "GÉANT Personal email signing and encryption":

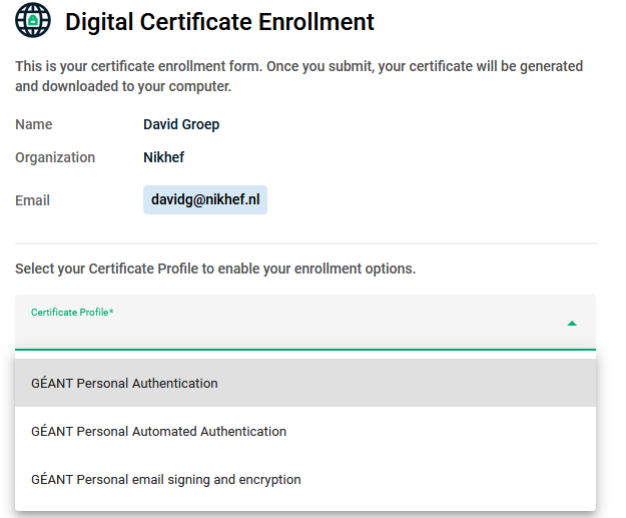

8. Unless you are an expert, we strongly recommend to select "Key Generation" and select "Key Type RSA" option under "Enrolment method". Most options will do, but for the most smooth experience, use RSA-2048, which is a pretty good choice in terms of security:

Select your Certificate Profile to enable your enrollment options.

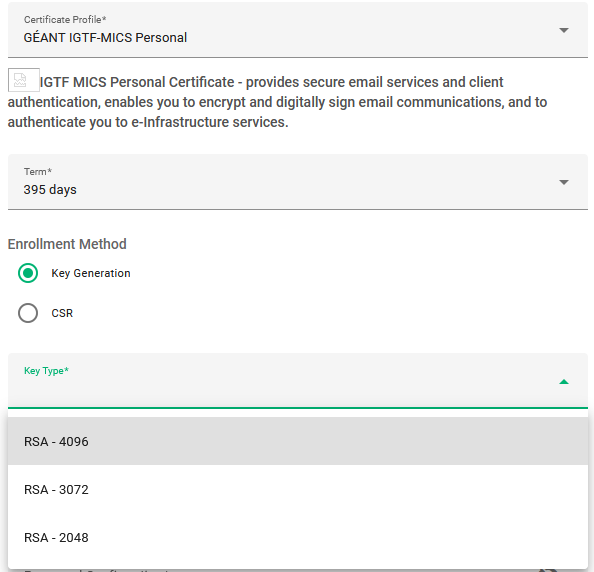

- 9. Now, provide a strong passphrase, twice. This passphrase is important and you must not loose it. If you loose it twice within the year, you have to contact your organisational helpdesk to perform a reset on your certificates. Other requirements of the passphrase:
	- it should be strong, and longish (at least 12 characters). Use a password manager to generate a strong password and to keep it safe. There are many options here, such as KeePass, LastPass, &c.
	- $\circ$ You will need this passphrase to import the certificate into your browser, email clients, and for eScience use (such as the Grid Community Toolkit's \$HOME/.globus directory) later.

You must type it twice here (the same password):  $\circ$ 

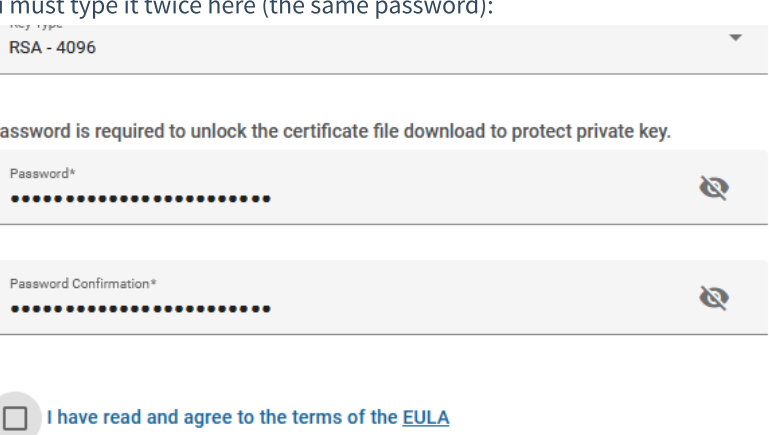

- 10. If you generate the key in the portal, you can choose a 'key protection algorithm'. If you are on a modern operating system (from 2021 or later) you may leave it at the default. For 'enterprise' class operating systems, select the 'Compatible TripleDES-SHA1' protection for the private key.
- 11. Check the box "I have read..." and click through the EULA, but do keep in mind to take proper care of your certificate, so not share it with anyone else, keep the passphrase secure, and inform your institutions helpdesk immediately in case you loose it or if your system is compromised by malware or viruses.

If you leave the organisation, you must request your certificate to be revoked as well. So check the box, and click away the End-User License Agreement:

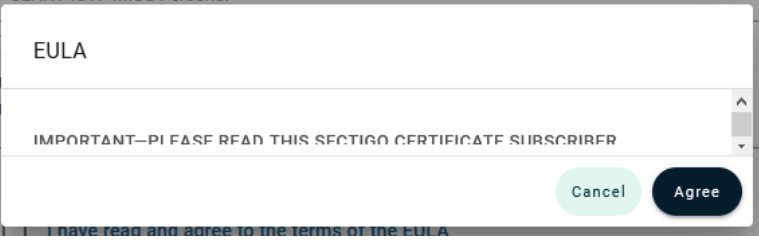

12. Now, you can hit "Submit"!

Þ

Submit

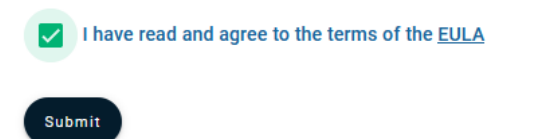

Note: If you subsequently see "Sectigo Certificate Manager enrollment request failed. Please contact your security administrator." you may already have a certificate, see below.

13. If you are successful, you will see

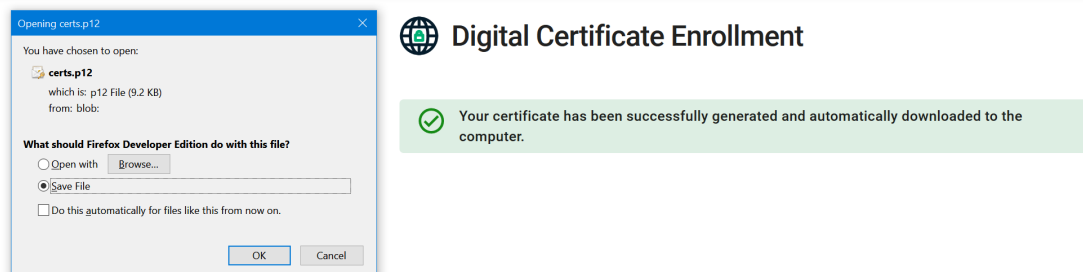

14. Save the file in a secure, local directory. Please make sure that the permissions do not allow reading by others (on unix-like systems such as Linux, MacOS, and on Cygwin, thats "chmod go-rwx name "):

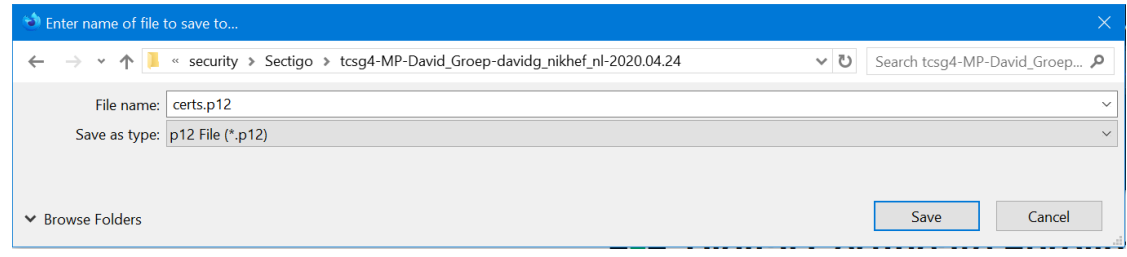

### Making your certificate suitable for eScience use

14. Open a terminal window to turn the blob from Sectigo into a format you need for use in e-Infrastructures and for clean import in your browser or email client, and follow guidance on https://c [a.dutchgrid.nl/tcsg4/#p12install](https://ca.dutchgrid.nl/tcsg4/#p12install) . You should see:

```
$ 1s -1total 10
-rw-r--r-- 1 davidg None 9377 Apr 24 11:23 certs.p12
```
15. Download the conversion script tcsg4-install-credential.sh

```
curl -o tcsg4-install-credential.sh https://ca.dutchgrid.nl/tcsg4/tcsg4-
install-credential.sh
  chmod +x tcsg4-install-credential.sh
```
- 16. Convert the file into a useful format. Change your working directory to the place where you saved your file, e.g. in \$HOME/Downloads or on your desktop (e.g. C:\Users\myuser\Desktop\)
	- if you will be using the Grid Community Toolkit GCT or other 'grid' tools, install in your .globus directory

```
cd $HOME/Downloads
./tcsg4-install-credential.sh -R certs.p12
```
if you will be installing it in browsers or email clients only, you can leave it in any safe directory. If you picked a safe directory to begin with, you can use that same directory

./tcsg4-install-credential.sh -R -d . certs.p12

and you have to provide your passphrase once. This is *the same passphrase* you entered in the Sectigo portal.

(if you are an advanced user and want to re-use the keypair later, add a  $-csr$  option to the script above)

17. The session should look like this:

```
davidg@x13davidg /m/security/Sectigo/tcsg4-MP-David_Groep-davidg_nikhef_nl-
2020.04.24
$ tcsg4-install-credential.sh -R certs.p12
Passphrase (existing) for your secret key:
Processing EEC certificate: David Groep davidg@nikhef.nl
  (friendly name: David Groep davidg@nikhef.nl issued 24 Apr 2020)
Processing CA certificate: GEANT eScience Personal CA 4
Processing EEC secret key
Repackaging David Groep davidg@nikhef.nl issued 24 Apr 2020 as PKCS12
The following files have been created for you:
```

```
-rw-r--r-- 1 davidg None 2224 Apr 24 11:41 /home/davidg/.globus/cert-
David_Groep_davidg_nikhef_nl_issued_24_Apr_2020.pem
 -rw-r--r-- 1 davidg None 2469 Apr 24 11:41 /home/davidg/.globus/chain-
David_Groep_davidg_nikhef_nl_issued_24_Apr_2020.pem
  -rw------- 1 davidg None 1834 Apr 24 11:41 /home/davidg/.globus/key-
David_Groep_davidg_nikhef_nl_issued_24_Apr_2020.pem
  -rw------- 1 davidg None 5253 Apr 24 11:41 /home/davidg/.globus/package-
David_Groep_davidg_nikhef_nl_issued_24_Apr_2020.p12
Making Grid Community Toolkit compatible link in /home/davidg/.globus
 userkey.pem
 usercert.pem
davidg@x13davidg /m/security/Sectigo/tcsg4-MP-David_Groep-davidg_nikhef_nl-
2020.04.24
$ ls -l $HOME/.globus/
total 22
-rw-r--r-- 1 davidg None 2224 Apr 24 11:41 cert-
David_Groep_davidg_nikhef_nl_issued_24_Apr_2020.pem
-rw-r--r-- 1 davidg None 2469 Apr 24 11:41 chain-
David_Groep_davidg_nikhef_nl_issued_24_Apr_2020.pem
-rw------- 1 davidg None 1834 Apr 24 11:41 key-
David_Groep_davidg_nikhef_nl_issued_24_Apr_2020.pem
-rw------- 1 davidg None 5253 Apr 24 11:41 package-
David_Groep_davidg_nikhef_nl_issued_24_Apr_2020.p12
lrwxrwxrwx 1 davidg None 56 Apr 24 11:41 usercert.pem -> cert-
David_Groep_davidg_nikhef_nl_issued_24_Apr_2020.pem
lrwxrwxrwx 1 davidg None 55 Apr 24 11:41 userkey.pem -> key-
David_Groep_davidg_nikhef_nl_issued_24_Apr_2020.pem
```
18. Your system is now ready for eInfrastructure use. Commands such as voms-proxy-init should work, using the same passphrase you used on the Sectigo site.

### Import in browsers, for VOMS and other purposes

- 19. In the target directory used above (e.g.  $$HOME/$ .globus ) there is a "PKCS#12" (.p12) file that you can use with ayour browser, email client, and operating system keychain.
- 20. Chrome, Safari, Internet Explorer, and Edge all use certificate management provided by the operating system (Windows or MacOS):
	- You can usually double-click on the .p12 file ( package-Your\_Name\_vourmail\_domain\_tld.p12 ), starting a Certificate Import Wizard:

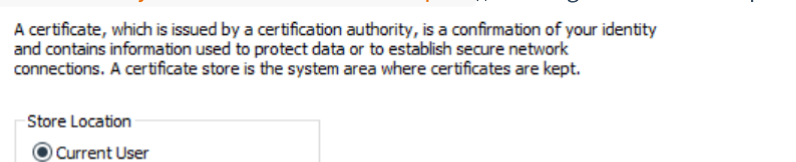

◯ Local Machine

To continue, click Next.

- Import it into the keychain or certificate store for you, the current user  $\circ$
- you will be prompted for a passphrase this is the same passphrase you used on the Sectigo portal and during the conversion script.

If you are given a choice to ' enable strong private key protection ' you must do so: Import options:

 $\sqrt{\phantom{a}}$  Enable strong private key protection. You will be prompted every time the private key is used by an application if you enable this option.

- The certificate should be installed in the personal certificate store (usually automatically  $\circ$ selected based on the type of the certificate)
- Finish the import. On Windows, allow the import application to create a "Protected Item", clicking "OK".
- 21. In Firefox and Thunderbird, enable the Master Password, and import the certificate by
	- o opening the "Options" window (e.g. by typing about: preferences in the Firefox address bar), and select the "Privacy and Security" options:

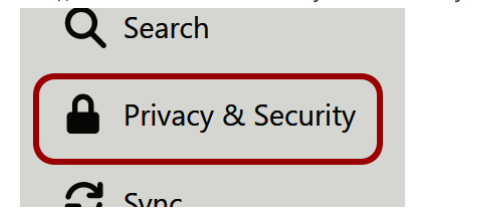

scroll to the bottom of the page, and click on "View Certificates" in the Certificate section:  $\circ$ 

#### **Certificates**

When a server requests your personal certificate

- Select one automatically
- Ask you every time
- √ Query OCSP responder servers to confirm the current validity of certificates

View Certificates...

Security Devices...

Click on "Import..." in the dialog box  $\circ$ 

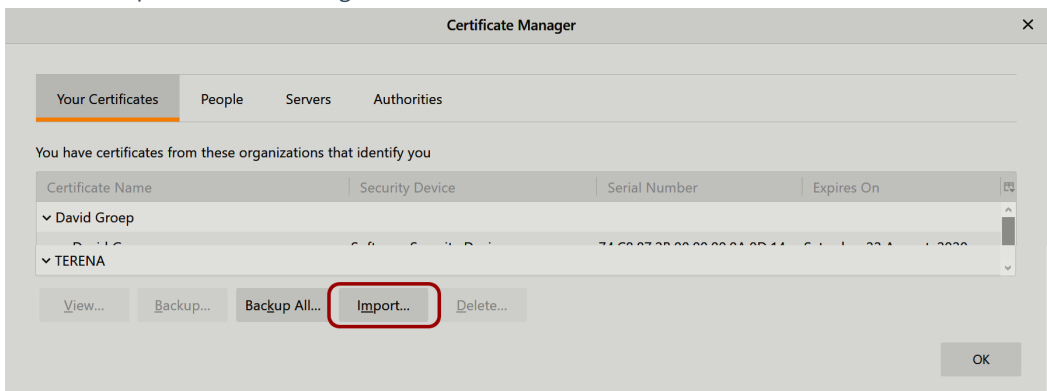

- Select the file from the file-chooser dialog, click OK
- enter the passphrase you used on the Sectigo page and in the tool above

For IGTF eScience certificates, you can verify the successful import by visiting the informational URL

#### <https://www.eugridpma.org/your-identity/>

#### **Welcome to Your Identity**

You have successfully connected to the Yourldentity service of the IGTF. You have provided the following information about yourself:

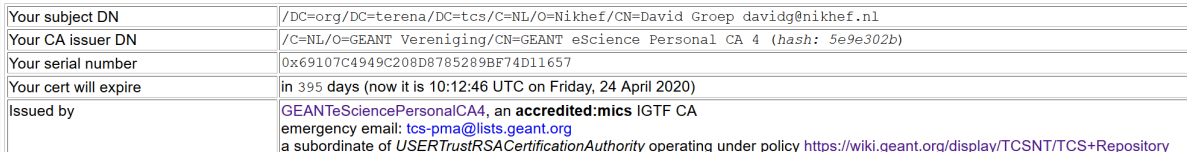

## Are you Elliptic? Or an Expert?

The ClientGeant TCS interface also allows you to generate your own key pair locally and have a certificate generated using a key that only you have ever held. For that, you can upload your own "Certificate Signing Request" (CSR) to the web portal by selecting "CSR" as the Enrolment Method. Here, you can also upload Elliptic Curve signing requests for the two NIST curves:

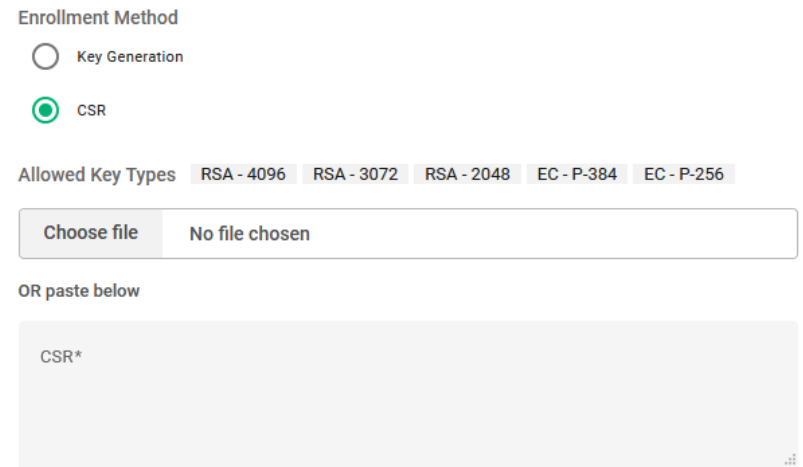

This option is really for experts, so unless you know what a P-256 curve is, or if you really would have preferred '25519' and you now realise that you cannot get it ... this method might be to your liking!

### In case of errors

If you see the following error messages

Organization with schacHomeOrganization nikhef.nl was not found on Sectigo Certificate Manager. Please contact your security administrator

either you have started with the wrong URL (wrong NREN, correct the starting URL in this case), or your organisation has not yet configured SAML self-enrolment. Your security adminstrator (RAO) must:

- 1. Login to the Sectigo SCM system <https://cert-manager.com/customer/surfnet>
- 2. Under "Settings" > "Organisations", click on the organsation name and use the "Edit" button to bring up the configuration dialog
- 3. Add the organisation domain name in the "Academic code (SCHAC Home Organization)" field and click "OK"

also, your identity provider must release the schacHomeOrganization attribute with this value to Sectigo

Your are not entitled to use this service (or similar)

you have not been given the proper entitlements to use the service. If you are an employee of your organisation, or have had your identity checked at some point (e.g. though student services), this is most likely incorrect. Ask your identity provider service (probably through your local help desk) to also enable sending "urn:mace:terena.org:tcs:personal-user" as your eduPersonEntitlement.

Sectigo Certificate Manager enrollment request failed. Please contact your security administrator. or You cannot generate more certificates

for each of the certificate products, you can have at most two (2) valid certificates at any one time. If you already have two of one product, the portal will not allow you to generate a third. Ask your RAO (via the helpdesk) to revoke your existing certificates of this product type. Then, you can start again.

1. this URL is specific to the Netherlands. There is a URL for each country, named after your national research networking organisation. For example, in

France it is <https://cert-manager.com/customer/renater/idp/clientgeant> , in the Czech Republic it is https://cert-manager.com/customer/cesnet/idp/clien

<span id="page-8-0"></span>tgeant , in Greece it's <https://cert-manager.com/customer/grnet/> , &c.  $\leftrightarrow$